## 北京戏曲艺术职业学院

# 2023 年高职统招专业校考网上确认和网络考试操作说明

教育部 APP 备案 3300041 号

#### 一、网上确认

考生通过手机"艺术升"APP"报考"页面的"在线确认"栏进行在线确认。

二、网络考试

### 第一步: 讲入考试界面

点击"报考"栏目,选择"网络考试",进入网络考试列表,找到相关考试专业,网络 考试界面可看到准考证号等信息。

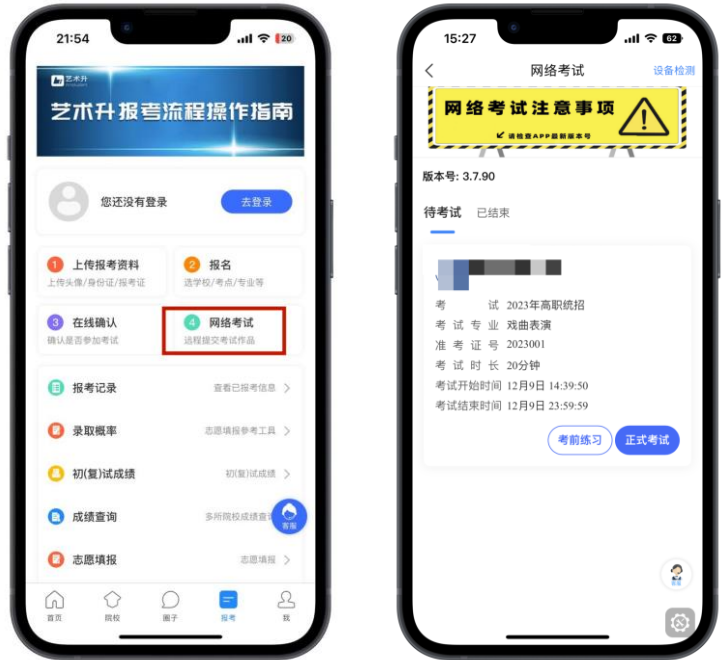

### 第二步:考前练习

考生在正式考试前,须先进行"考前练习",通过考前练习熟悉流程后,再点击"正式 考试"进入正式考试的视频拍摄。

(1)"考前练习"流程和"正式考试"基本一致,用于帮助考生熟悉和适应视频拍摄流程、 确定取景位置。

(2)"考前练习"和"正式考试"时,每个科目均允许录制多次(仅可以保存 3 次),考

生可从录制好的视频中选择一个最满意的作为最终提交的考试视频。

(3) 选择"考前练习"时所有考试科目全部提交后可重置再次录制,进行"正式考试"时 所有考试科目提交后不能修改。

下面以"正式考试"为例讲解考试流程。

## 第三步: 正式考试

1、签署《考试承诺书》。

2、每一个报考专业,都包含多个考试科目,考生需完成所有考试科目,顺序不限。

3、选择一个考试科目,点击"进入科目"进入相应考试界面。开始考试前,考生务必仔细阅 读学院招生网上公示的报考专业网络考试内容和拍摄要求(考试界面仅有简要提示),全部 了解后再点击"开始考试"进入实人活体检测。

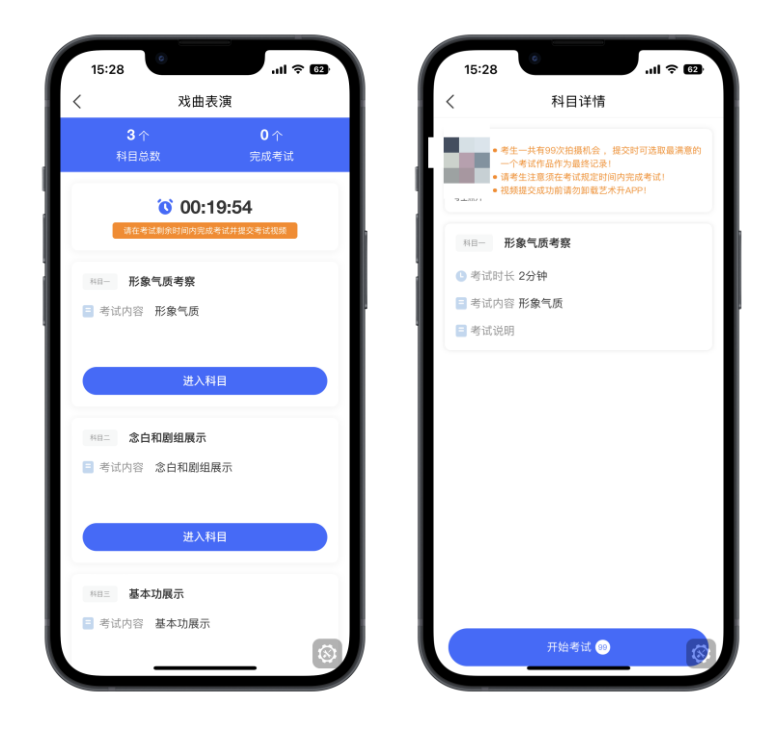

4、完成实人活体检测,请根据提示进行点头、摇头、张嘴、眨眼等动作,通过后进入录像画 面。

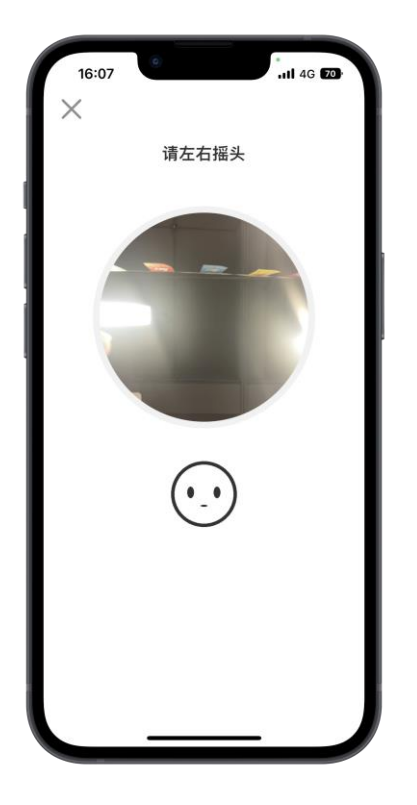

5、进入录像画面后,按视频画面要求,横向构图拍摄。考生应站到合适位置,将头和身体对 准视频人像框边缘线,上半身展示在画面中。考生不要离镜头太近,超出人像框,也不能离 镜头太远,整个身体都在人像框里面。请考生严格按要求站位。

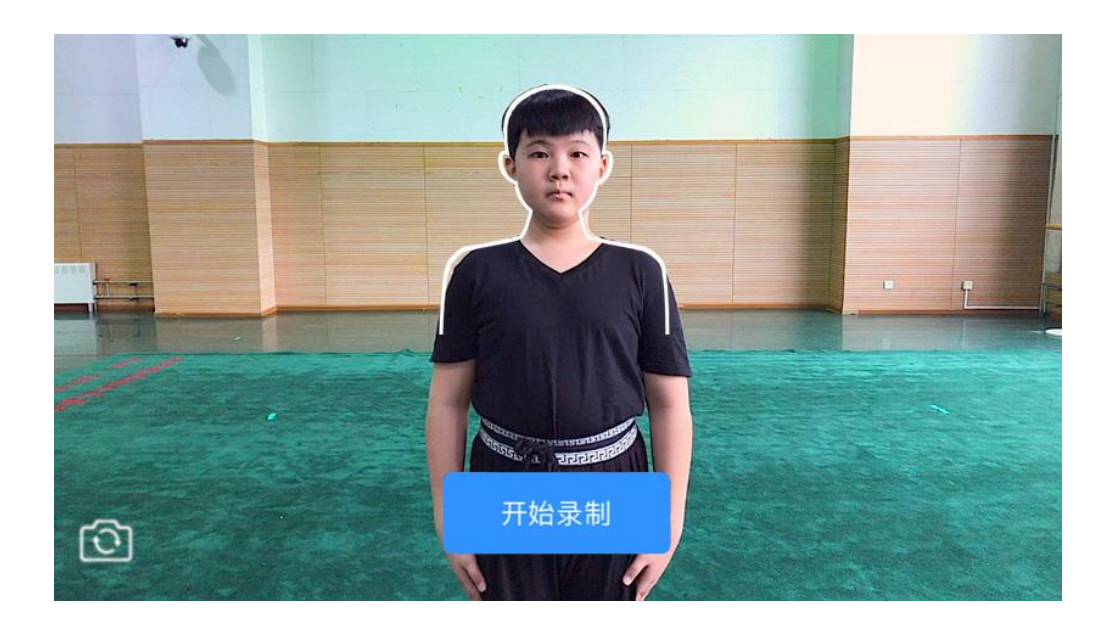

(近景肖像是核对考生身份的重要依据,如与上传照片不符或面部五官被遮挡、化妆过浓造 成无法辨识的,按违规处理。)

6、点击"开始录制"按钮后,考生应保持直面镜头 5 秒,手机语音倒数 5 秒后,按提示音进 行考试。

7、考试开始后,考生应根据语音指令,完成对应的考试内容,如需报幕的专业,需站在原地 报幕后,再移动到合适的位置(全身)进行展示。

8、展示结束后,考生需起身站立鞠躬,示意录像结束,然后点击方形停止按钮停止录制。每 个考试科目均有时间限制,到达时限后会自动停止录像。

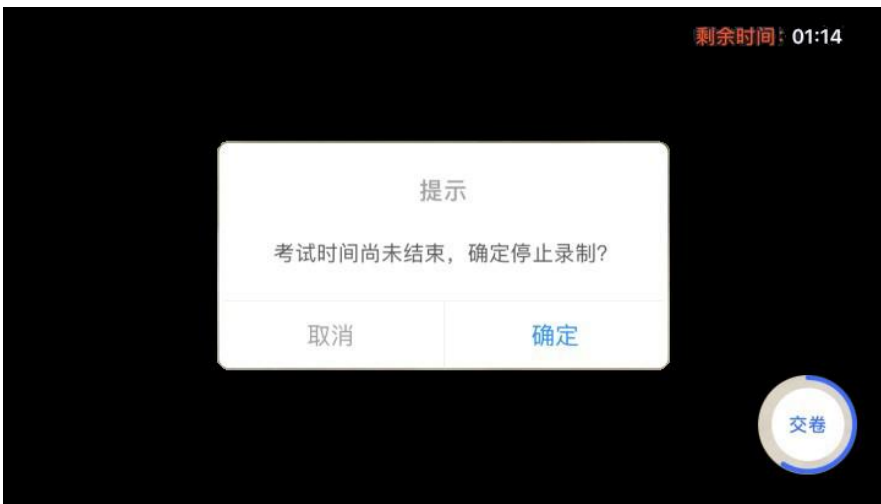

9、录像结束后自动回到考试界面,页面显示刚刚拍摄的视频,点击视频可进行回放观看。点 击"再次考试",可以继续下一次录制。每个科目均允许录制多次(仅可以保存 3 次),考 生选择满意视频。

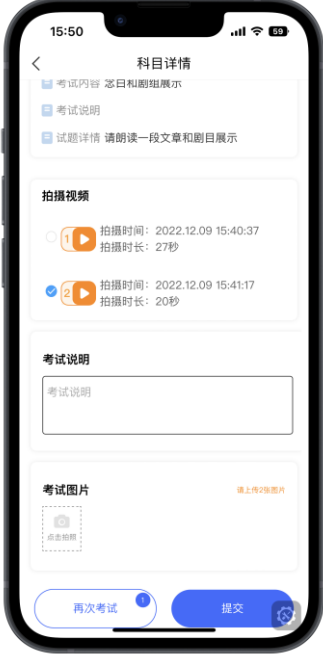

10、视频录制满意后,部分考试科目还要求填写"考试说明"、上传"考试图片"。请根据 相关要求,在"考试说明"栏录入考试曲目或相关说明,如需上传"考试图片",点击"+" 从手机相册中选择照片上传或者现场拍摄上传。

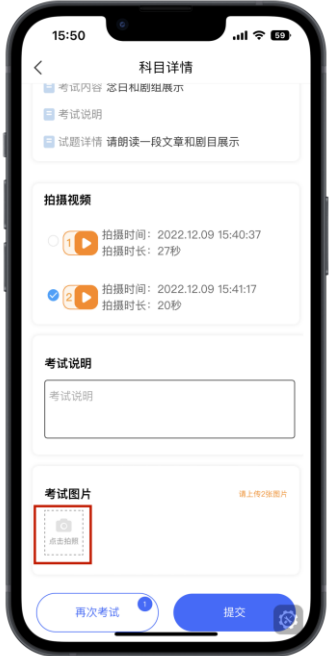

11、考生可从录制好的视频中选择最满意的视频,连同"考试说明"和"考试图片",一起 "提交"。

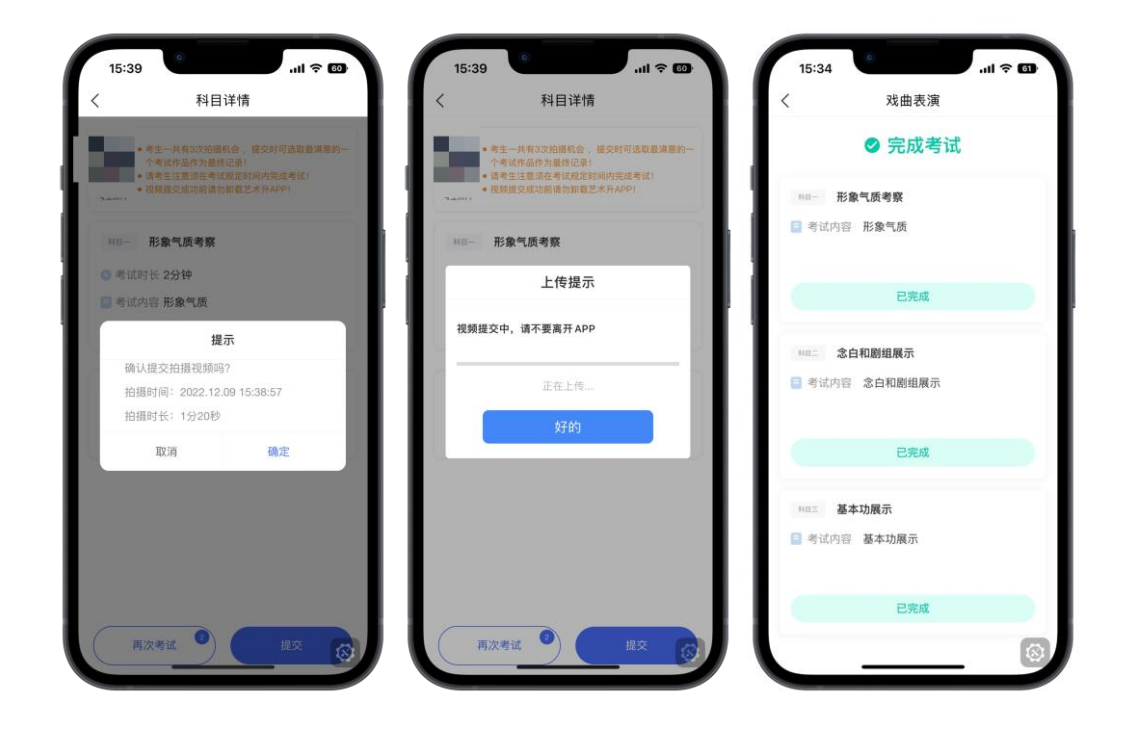

#### **\***重要提示:

1、部分考试科目要求填写"考试说明"、上传"考试图片",请务必完成后再和选择 好的视频一起"提交"。

2、选择"考前练习"时所有考试科目全部提交后可重置再次录制,进行"正式考试" 时所有考试科目提交后不能修改。

3、建议尽早完成视频上传,避免在截止日前遇到网络堵塞。如遇网络拥堵,请稍后再 试。

### 咨询方式

1、考试系统咨询

关于考试系统的使用问题,请使用"在线客服"功能或致电艺术升技术咨询电话: 0571-26881663(服务时间 9:00--22:00)。

2、考试内容咨询

 请考生在考试前,认真阅读招生简章、具体网络考试内容和拍摄要求等文件,如有疑问 请拨打学院招生办咨询电话 010-67561657(周一至周五上午 9:00-12:00,下午 14:00-17:00)。